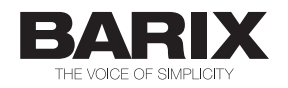

# Store & Play Configurator

Create M3U Playlists and player.cfg for BARIX Store&Play

## User Manual v1.0

Store&Play Configurator v1.0.0 Released 10<sup>th</sup> December 2014

Supported on Java™ Runtime Environment

## **Revision Table**

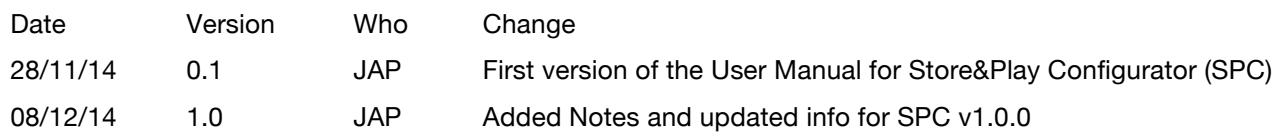

## **Table of Contents**

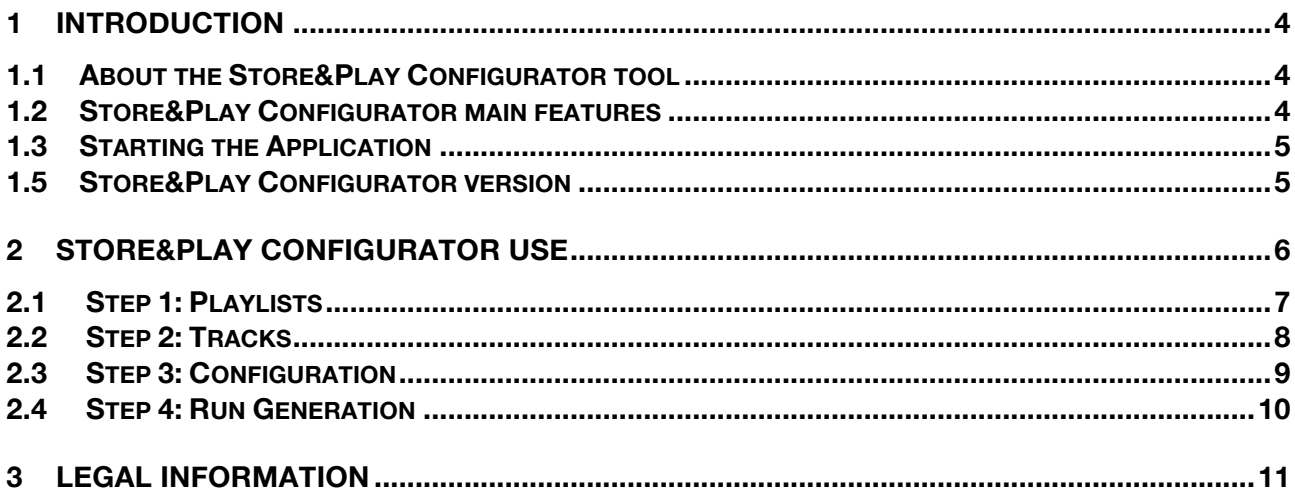

## **1 Introduction**

## 1.1 About the Store&Play Configurator tool

The Store&Play Configurator (SPC) is an application designed to support BARIX Exstreamer Store&Play devices' configuration, generating all the necessary playlists and configuration files required for its operation.

This application provides means for Store&Play users to easily manage multiple configuration variables of Exstreamer Store&Play devices with the help of graphical user interfaces to create and edit Playlists (M3U files), Tracks (MP3 files) and the main Store&Play configuration file (player.cfg).

The files generated by the application can be used for uploading to the corresponding Content and Configuration FTP or HTTP servers and for copying to a USB stick to be used directly with an Exstreamer Store&Play device to start playing immediately.

## 1.2 Store&Play Configurator main features

- Create, import and edit M3U Playlists adding #BARIX-4 configuration line defining:
	- o Playlist Priority
	- o Playback Start and End Date
	- o Restrict Days of the week to play
	- o Playback Start and End Time
	- o Repeat Counter
	- o Volume
	- o Interrupt flag
	- o Shuffle flag
- Add MP3 Tracks to a Playlist
	- o From the local disk (browsing the local storage drives)
	- o From the Content Server (inserting text with the file names)
- Playback local MP3 Tracks for content reassurance
- Edit Tracks in Playlist (sort order, add and remove from Playlist)
- Create, import and edit player.cfg configuration file defining:
	- o Content Server credentials (where all the M3U and MP3 files reside)
	- o Configuration Server credentials (where player.cfg resides)
	- $\circ$  Configuration update daily time and duration (or periodic update intervals)
	- o NTP server and local time offset to synchronize device time
	- o BariMon server credentials for monitoring and reporting
	- o Delete and Control settings
- Generate files in output folder containing:
	- o Barix-formatted M3U Playlists
	- o Player.cfg configuration file
	- o Copies of local MP3 tracks included in Playlists

## 1.3 Starting the Application

The Store&Play Configurator application runs on any computer that is able to execute Java runtimes (JAR files).

It has been tested on Windows 7, Mac OS X Yosemite and Linux Ubuntu 12.04LTS 64bit but it should be possible to run on any machine that is able to execute Java applications.

In Windows and Mac OSX with the latest Java version installed, launch the application by double-clicking the **SPC.jar** file extracted from the downloaded .zip package.

In Linux the application can be launched from a Terminal console window, changing directory to the installation folder and typing the command:

*java –jar ./SPC.jar*

## 1.4 Store&Play Configurator version

The currently installed Store&Play Configurator version can be checked clicking on the "**Version"** button next to the BARIX logo on the top left corner of the user interface window.

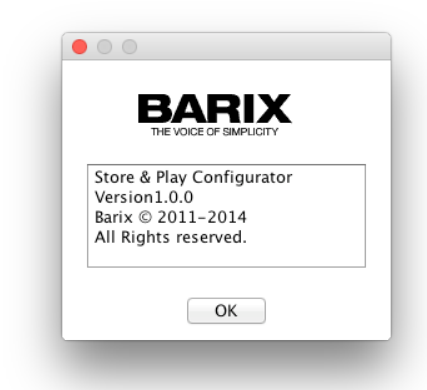

Please check www.barix.com/downloads to make sure you run the latest available version.

## **2 Using Store&Play Configurator**

After launching the Store&Play Configurator application the user interface will guide the user through 4 steps: **Playlists**, **Tracks**, **Configuration** and **Run Generation**. These are clearly indicated with numerated tabs in the center of the application window.

Follow these 4 steps to easily manage all the necessary variables that are required to configure an Exstreamer Store&Play device.

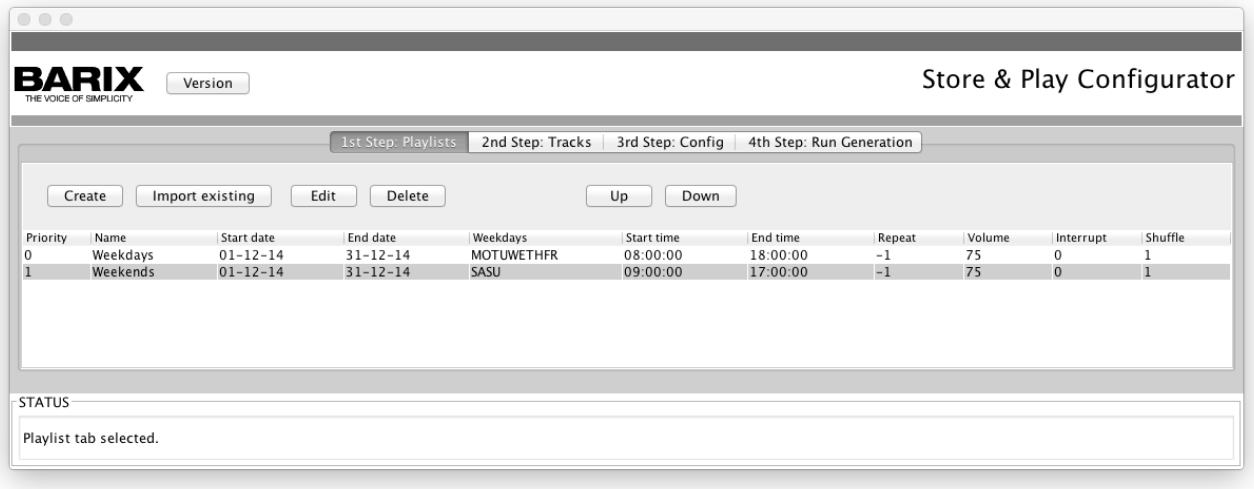

The GUI allows the user to click on any of the **Step** tabs back and forth at any time to be able to make corrections and additions until the desired configuration is complete.

## 2.1 Step 1: Playlists

This is the first screen that appears and allows the user to define what are the Playlists and the configuration variables that are going to be used by the Store&Play application.

Click "**Create**" to be able to define a new Playlist with its variables:

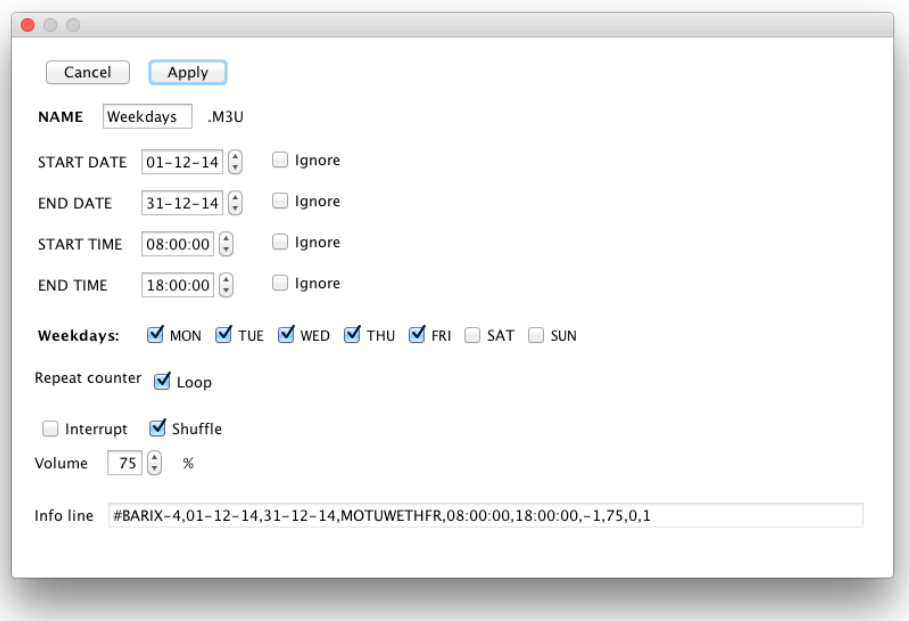

It is also possible to "**Import Existing**" M3U Playlist files or a player.cfg configuration file and "**Edit**" all the Playlist parameters in the edit dialog box pictured above.

Click the "**Up**" and "**Down**" buttons to set the Playlist priority.

After adding all the desired playlists in the list with their corresponding configurations it's time to move to the next step by clicking on the "**2nd Step: Tracks**" tab.

#### **Notes**:

- 1. Please ensure that imported M3U Playlists are in plain text format using UTF-8 characters in order to be parsed correctly by the Store&Play Configurator.
- 2. All comment lines (starting with "#") in the original M3U Playlist will be removed.
- 3. If the tool isn't able to set **Start** or **End Dates** or **Times**, please configure the "Regional Settings" and/or the "Date and Time format" of the computer running the tool to "English-US". The format of the dates as they appear in the tool is DD-MM-YY.
- 4. When "**Import Existing**" configuration selecting a player.cfg, make sure that all related files (M3U's and MP3's) are also present in the same folder where the imported player.cfg is located. Otherwise the "Step 1: Playlist" list will be empty.

## 2.2 Step 2: Tracks

The second step is about populating the Playlists created in the previous step with MP3 Tracks.

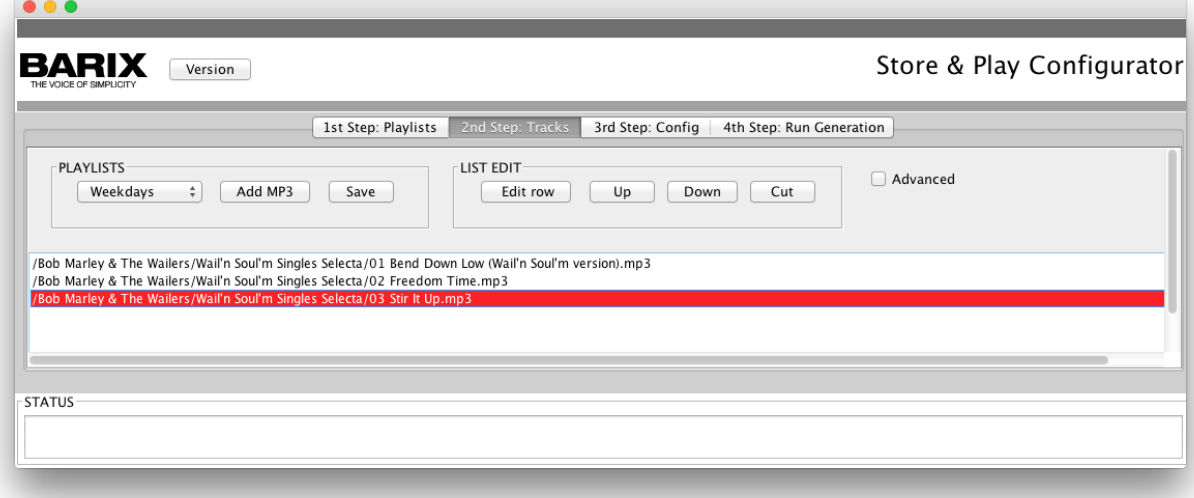

**Select** the desired PLAYLIST from the drop-down menu and click on "**Add MP3**" to be able to:

- $\checkmark$  Import MP3 tracks from the local library ("**Browse Disk**" in the pop-up window)
- $\checkmark$  Type the names of MP3 files that are stored in the Content Server and "**Add text**"

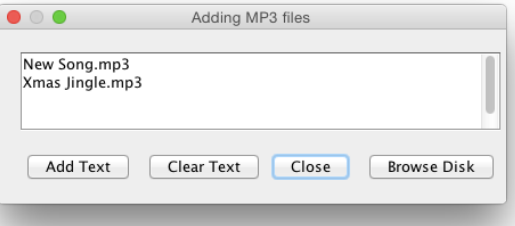

Once the MP3 tracks have populated the list, users can move their position with the "**Up**" and "**Down**" buttons as well as removing the MP3 Track from the Playlist with the "**Cut**" button. Double-clicking an entry in the list will allow the user to "**Edit row**" the MP3 Track reference.

It is also possible to play locally imported MP3 Tracks stored in the local library for content reassurance. The "**Play**" and "**Stop**" buttons appear after ticking the **Advanced** option checkmark. Playback will not work with MP3 Tracks residing in the Content Server (imported using "**Add Text**" option).

Once all the MP3 Tracks appear as desired in all the corresponding Playlists it's time to "**Save**" the changes and move to the next step by clicking on the "**3rd Step: Config**" tab.

#### **Note**:

Please ensure that added MP3 file names are in UTF-8 without special characters (no accents, no umlauts, etc.) in order to be parsed correctly by the Store&Play Configurator, the Content Server and the Store&Play application running in the Exstreamer Store&Play.

## 2.3 Step 3: Configuration

This step is used to define all the player.cfg configuration file parameters, including the **Content**, **Configuration**, **NTP** and **BariMon Server** credentials as well as the **Configuration** and **Content Update daily times** or intervals.

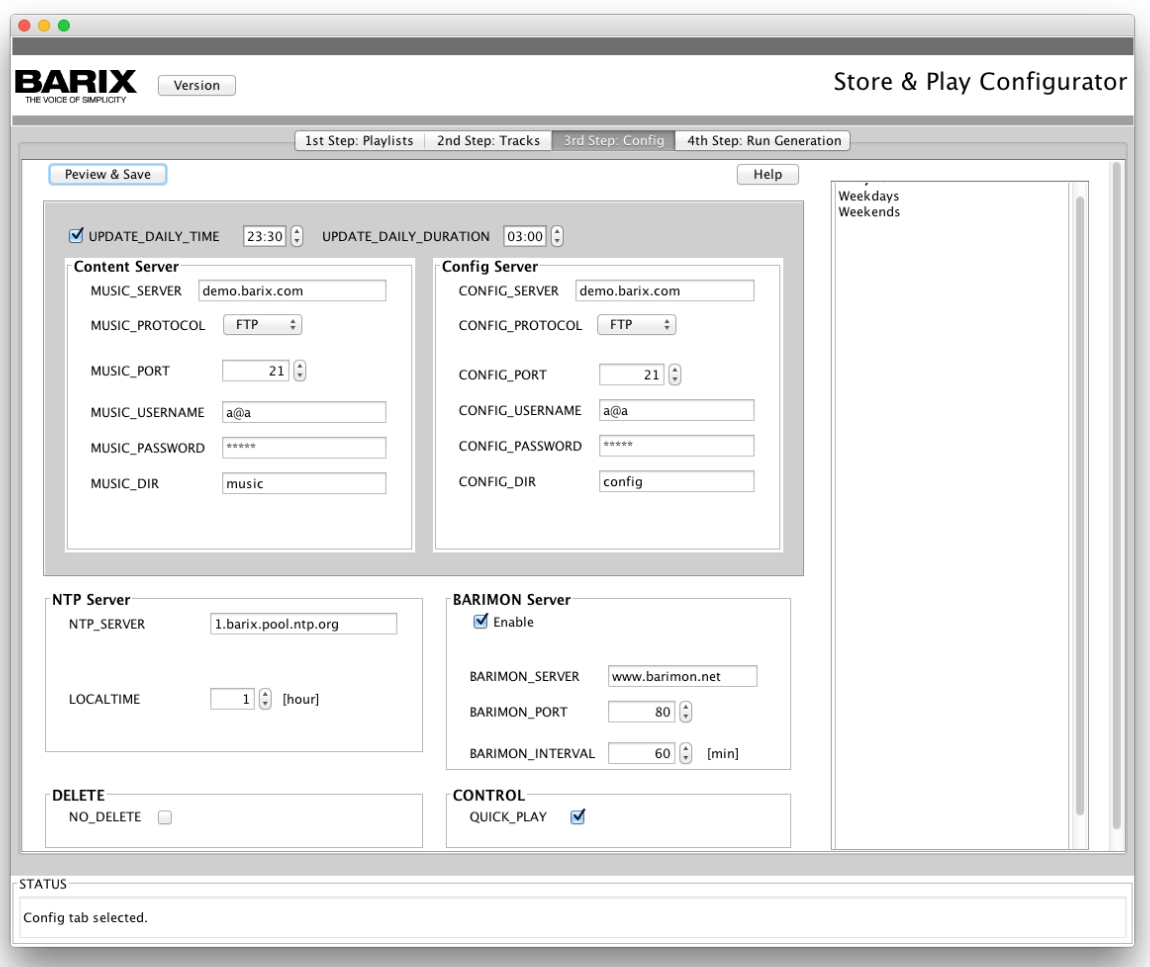

Enable **Update Daily Time** to define the time of the day that the device should connect to the Configuration and Content Servers to update its configuration.

Enter the corresponding information required by the Exstreamer Store&Play device to connect to the **Content Server** to be able to download all the M3U Playlists and MP3 Tracks and to the **Configuration Server** and download the player.cfg configuration file.

Define the **NTP Server** to be used to synchronise the device to UTC time and set the offset corresponding to the **Localtime** of the device's location time zone.

Users can also optionally enable the **BariMon Server** for monitoring and reporting purposes.

For more details on all the configuration variables of player.cfg please refer to the application's user manual "Store&Play User Manual.pdf" or click on the "**Help**" button.

After "**Preview & Save**" we can proceed to the final step clicking on "**4th Step: Run Generation**"

## 2.4 Step 4: Run Generation

This final step is used to select the output folder to copy all the generated files.

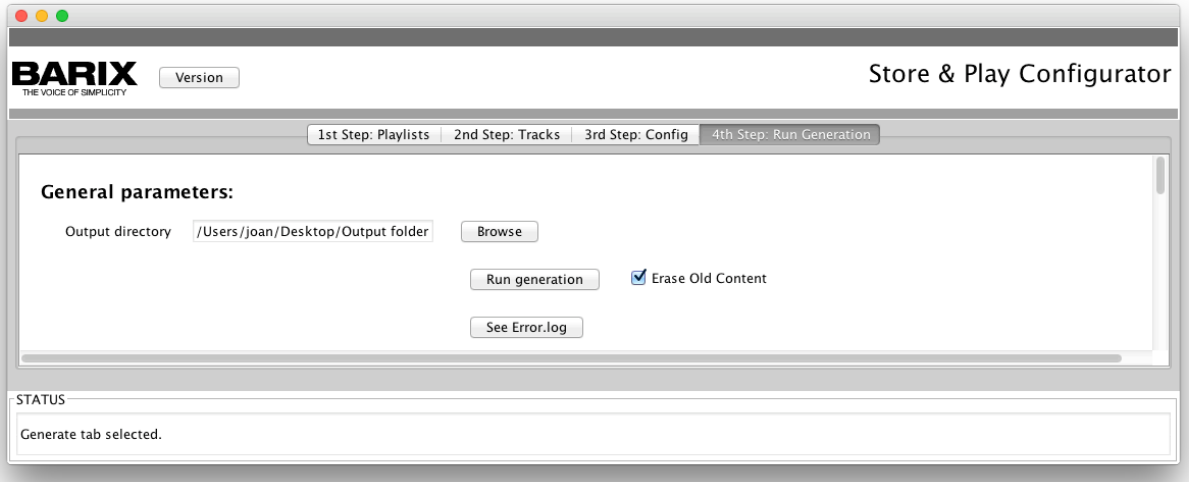

Click on the "**Browse**" button to select the desired folder to copy all the resulting files.

Tick "**Erase Old Content**" to delete all files present in the selected **Output directory**.

Click on "**Run generation**" to copy all the files to the **Output directory**, including:

- 1. All the M3U Playlist files with the #BARIX-4 configuration line as defined in Step 1
- 2. All the MP3 track files imported from the local disk as defined in Step 2
- 3. The player.cfg file with all the variables defined in Step 3

After clicking on "**Run generation**" the "**STATUS**" line at the bottom of the screen will show if there have been any issues while generating the files to the **Output directory**. Users can click the **"See Error.log**" button to inspect time stamped activity messages generated by the application.

All these files placed in the **Output directory** can be uploaded to the corresponding Content and Configuration Servers to make them available for the Exstreamer Store&Play.

These files can also be copied to a USB stick to be inserted to an Exstreamer Store&Play device for immediate playback or to pre-load the internal microSD of a device with the "Copy USB to mSD" functionality of Store&Play.

#### **Note**:

All MP3 Tracks that have been added to a Playlist in Step 2 by entering the text of the MP3 file name or from and imported M3U will not be copied to the **Output directory** and will generate entries in the Error.log. The application assumes that those files are residing in the **Content Server** and that the device will be able to download them if they are not already in its local storage.

For more details about using this tool please read the Store&Play application User Manual or contact support@barix.com

## **3 Legal Information**

© 2014 Barix AG, Zurich, Switzerland.

All rights reserved.

All information is subject to change without notice.

All mentioned trademarks belong to their respective owners and are used for reference only. Barix, Exstreamer, Instreamer, SonicIP and IPzator are trademarks of Barix AG, Switzerland and are registered in certain countries. For information about our devices and the latest version of this manual please visit www.barix.com.

Barix AG Seefeldstrasse 303 8008 Zurich SWITZERLAND

Phone: +41 43 433 22 11 Fax: +41 44 274 28 49

Internet

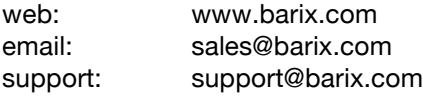